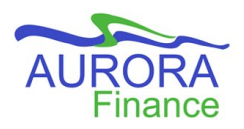

## *Quick Reference Guide for Banner Navigation*

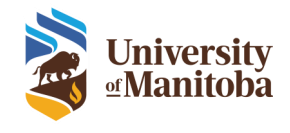

Banner is the main engine of the Aurora Finance systems at the University of Manitoba. Banner Finance is the core of our accounting system; recording every financial transaction that occurs. This Quick Reference Guide will assist with the basic navigation of the system along with frequently used pages for accessing information.

#### **LOGGING INTO BANNER**

1. On the UM Intranet page, hover your mouse over **Apps and sites** then choose **Banner**.

2. The sign in screen will display. Enter your UMnet ID and password then click **Sign In**.

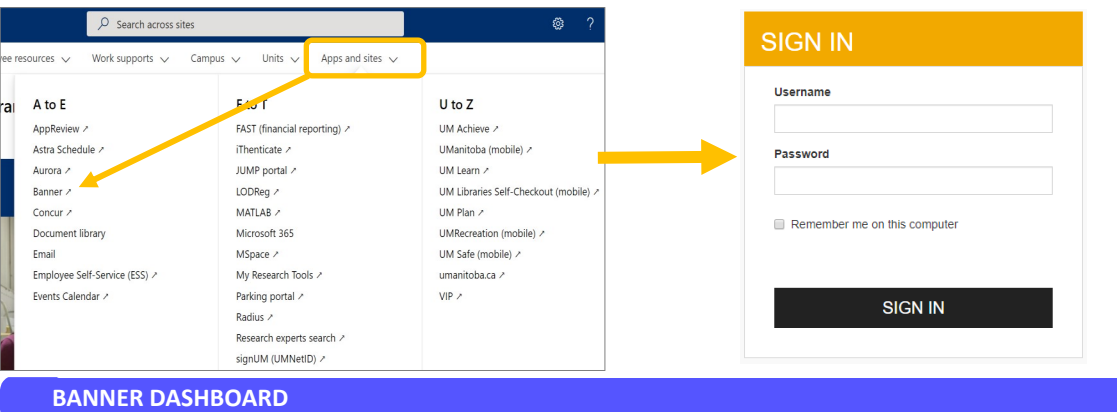

# **Index** Logging Into Banner.............................1 Banner Dashboard………………………….1 Menu Bar……………………………………….1 Common Queries……………………………2 Tips and Tricks………………………………..3 Navigation Keys & Functions…………..4 Additional Resources………………………4

**1. Main Menu Panel:** Present while working throughout the system for quick access to the following:

- **Toggle Menu** expand and collapse the view of the quick function or enter the acronym of the page for direct access. access tabs.
- 没 **Dashboard** — Return to Dashboard while in any page.
- **Applications** Access to the Banner and My Banner 田 Folders.
- **Search**—Search for pages to access directly.
- **Recently Opened**—Return to a page that was opened during your current session.
- **Help**—View the help documentation from the software provider and keyboard shortcuts.
	- **Favorites** Mark pages with a star in your My Banner folder to appear in your Favorites.
- **Sign Out**—Log out of the system. ⊖
- 

 $\mathbf{B}$  ADD

**User name—** Name of the user logged into the system.

**MENU BAR**

The Menu Bar will be present when working in all pages of the system.

**Add** & **Retrieve**—Used for Banner Document Management.

**Related**—Provides a list of additional pages for further

information regarding the page you are currently viewing.

**Tools**— Provides a list of options and actions that can be taken in the page.

Aurora Finance Customer Service · 204-480-1001 · [aurora\\_finance@umanitoba.ca](mailto:epic@umanitoba.ca) 1

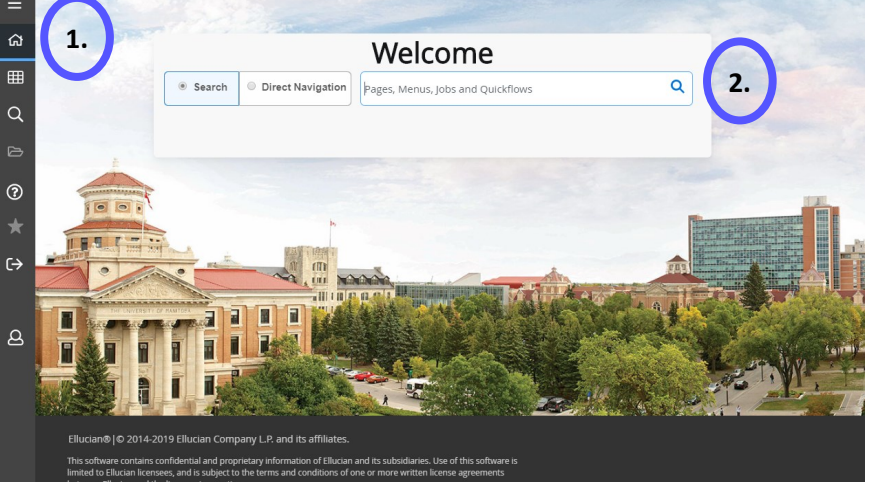

**RETRIEVE** 

是 RELATED

**XE** TOOLS

**2. Search Bar**: Choose to either search for pages related to their

#### *Banner Navigation Quick Reference Guide*

#### **COMMON QUERIES**

**FAIINVE**—Invoice/Credit Memo Query

To obtain detailed information on invoiced items and FOAPAL elements used.

1. In the search bar, enter **FAIINVE** and select it from the drop down menu.

2. In the following page, enter the Banner invoice number in the **Document** field then click **Go**. Go

3. The invoice information will display.

Use the **Previous/Next Section** buttons  $\overline{\phantom{a}}$ 

navigate the different sections for information.

4. Click **Start Over the Start Over the line of the entermy details 4. Click Start Over f** 

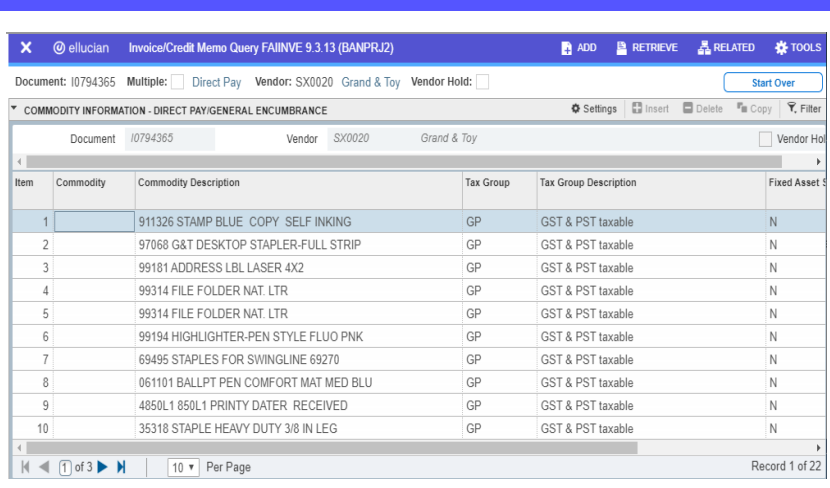

Case Insensitive Query

C Case Sensitive Query

Go

invoice number to view or click the **Exit** icon to return to the Banner Dashboard.

**FAIVNDH**—Finding the Status of a Travel and Business Expense Claim

Query the status of an expense claim using the employee or student number. It will provide you the travel claim number (RN#), the banner generated invoice number, the status, cheque date and cheque number.

1. In the search bar, enter **FAIVNDH** and select it from the drop down that appears.

2. In the page that appears, enter the employee or student number in the **Vendor** field.

**Note:** When entering the employee number, put an "E" at the beginning of the employee ID.

If you do not know the employee or student number

a. Click on the **lookup icon** beside the Vendor field and in the Options List, select **Entity Name/ID Search (FTIIDEN).**

b. Enter the name of the person using the fields available then click **Go c Go** to search.

**Note:** There is an option for the query to be **Case Insensitive** or **Sensitive**.

c. In the search results, locate the individual you are looking for and **double click in the ID field** to bring the ID into the FAIVNDH page.

3. Click **Go c**<sub>o</sub> **c**<sub>o</sub> **c**<sub>o</sub> **l** to be provided with the list of expense claims that have been processed.

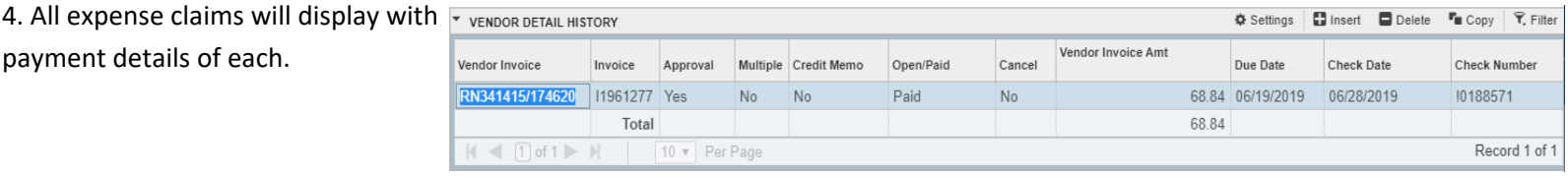

### **FGIDOCR—**Document Look-Up

Query for all Banner documents. Best results when used for journal entries and ID charges.

1. In the search bar, enter **FGIDOCR** and select it from the drop down that displays.

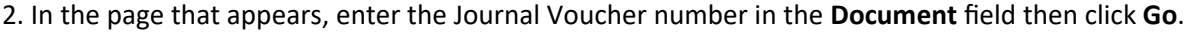

3. The journal voucher information will display.

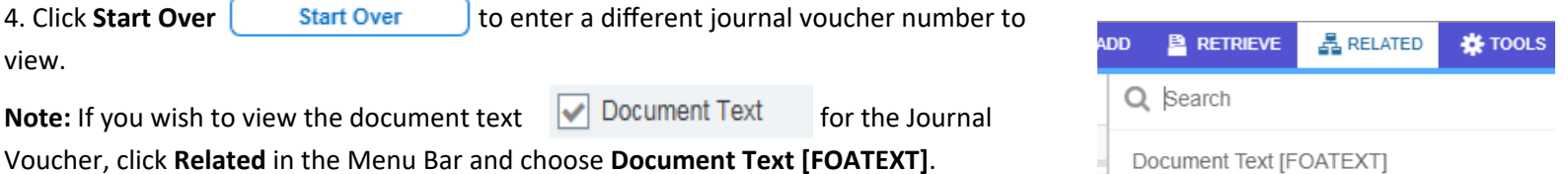

**Aurora Finance Customer Service** • 204-480-1001 • [aurora\\_finance@umanitoba.ca](mailto:epic@umanitoba.ca) 2

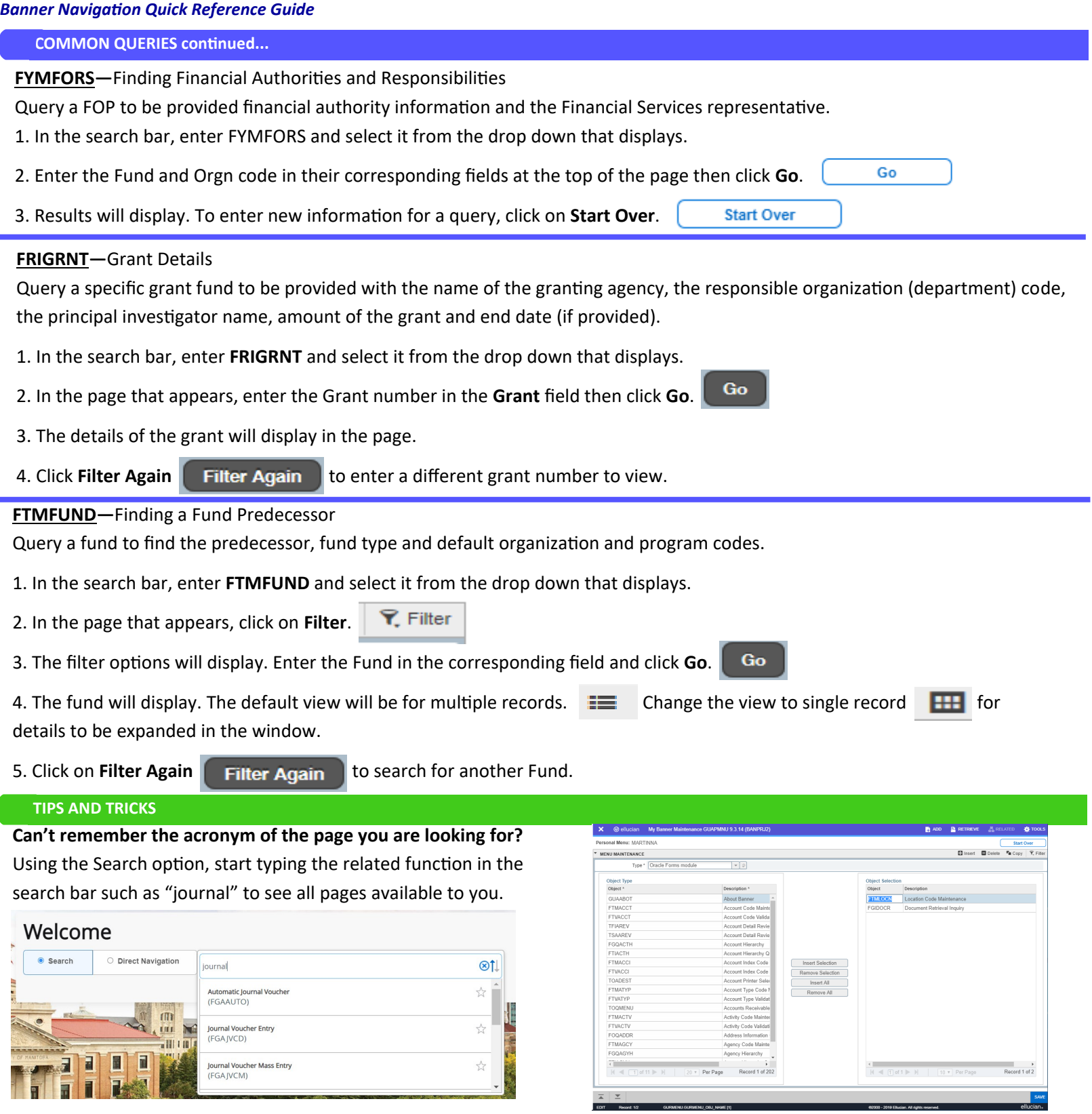

**Add pages to My Banner for quick access to your most frequently used pages.** 

To add pages to My Banner:

1. In the search bar type **GUAPMNU** and select from the drop down list or quickly access it through the My Banner folder.

2. In the screen that follows, select the page of your choice by double-clicking the name.

*Note: You can click on the column title of either Object or Description for it to sort alphabetically.* 

3. Click **Insert Selection** to add the selected page to your My Banner list.

4. Click **Save** once finished.

5. Sign out and sign back in to see the pages in your My Banner folder.

### **Make these pages Favorites!**

From your My Banner or Recently Opened folder, click the star icon beside the name of the page to have it populate in your Favorites.

```
Banner Navigation Quick Reference Guide
```
**NAVIGATION KEYS AND FUNCTIONS Navigation Key Function Function Research Shortcut Keys Go**: To retrieve information in a page based on your criteria or  $AI T + PG$  Down document input. **Previous/Next section**: To view the next section of information. ALT + PG UP (Previous Section) 호**트로** ALT + PG Down (Next Section) **Start Over:** Start Over Start Over Start Over Start Over Start Over Start Over Start Over Start Over Start Over F5 page. **Filter/Filter Again: Y** Filter **Filter Again** To be provided with field options for performing a search. F7 **Exit icon:** × Exit the current page.  $\blacksquare$ **Lookup icon:** T<sub>ur</sub> Turn The Search for a value or information related to the field. **Clear All:** Clear All **Clear All** Clear all criteria in the fields used for filtering. **Records View:** Choose to view multiple records or a single record in one  $CTRL + G$ **Multiple:**  $\mathbf{H}$  Single:  $\mathbf{H}$ screen. **Record Pagination:** Use the forward and backward arrows to display the next 1 of 19971  $\blacktriangleright$   $\blacktriangleright$   $\blacktriangleright$  20  $\blacktriangleright$  Per Page  $M \triangleleft C$ set of records within a page or choose the number of records to be displayed on each page. Settings: Settings: Settings: Settings: Settings: Settings: Settings: Settings: Settings: Seting and Setings: Setings: Setings: Setings: Setings: Setings: Setings: Setings: Setings: Setings: Setings: Setings: Setings: Seti restore it to the default settings. Modifications you can ✿ Settings control are column and row order, filter options added or removed, and number of results listed in a page.

### **Message Centre**

Provides hints, errors and success notifications when working in pages.

- Green signifies informational.
- Yellow signifies a warning.
- Red signifies an error.

**RETRIEVE** 晶 RELATED **卷 TOOLS**  $\blacksquare$  ADD  $\overline{1}$ Enter a query; press F8 to execute.  $\blacksquare$  ADD **RETRIEVE 晶 RELATED 卷 TOOLS** \*WARNING\* Previous ID replaced with current ID. 晶 RELATED **\***TOOLS  $\blacksquare$  ADD **RETRIEVE**  $\overline{1}$ Document number already exists on transaction history.

#### **ADDITIONAL RESOURCES**

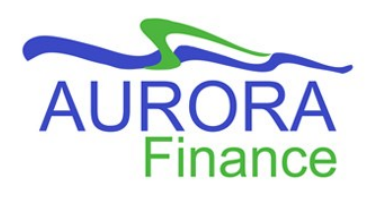

**Aurora Finance Customer Service**

Quick reference documents, manuals and guides:

[https://umanitoba.sharepoint.com/sites/um](https://umanitoba.sharepoint.com/sites/um-intranet-aurora/SitePages/banner-finance.aspx)-intranet-aurora/SitePages/banner-finance.aspx